## サービス日

#### 毎日

※ただし、定期保守日(毎週月曜日0:00 ~ 7:00)および臨時の保守日・ 保守時間を除きます。

## サービス時間

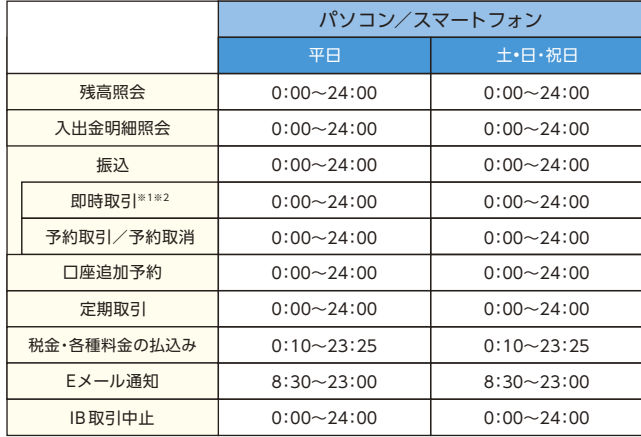

■パソコン/スマートフォン https://www.asahi-shinkin.co.jp/

- ※1 23:49~23:59の間は振込受付を行いますが、送信処理は日替わり後(0:01以降) となります。
- ※2 定期保守日(毎週月曜日0:00~7:00)および臨時の保守日・保守時間を除きます。

## 手数料

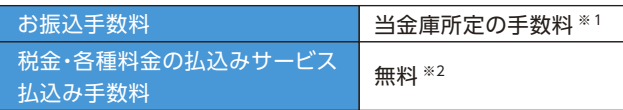

※1当金庫ホームページ、または営業店にてご確認ください。

※2税金・各種料金の払込みサービスについては、一部手数料がかかる 場合があります。

## お問合せ先

## **0120-86-8181** 朝日信用金庫 ダイレクトバンキングセンター

ご利用時間:平 日 9:00~22:00 土•日•祝日 9:00~17:00 (年末年始は除きます)

**ご利用の手引き**

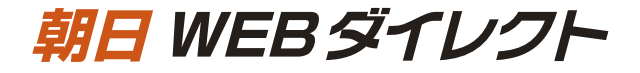

https://www.

**インターネットバンキング**

- サービス内容のご案内 11.11
	- ご利用環境
	- ご利用までの流れ(パソコン)
	- ご利用までの流れ(スマートフォン)
		- ワンタイムパスワードご利用までの流れ 9
- 振込操作の流れ 11
- 定期預入操作の流れ
- よくあるご質問 /ご注意事項  $17<sup>-1</sup>$

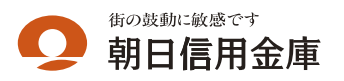

# ご利用環境

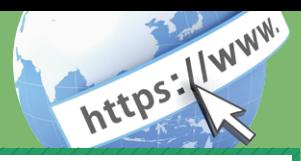

## ブラウザ(パソコン)でのご利用環境

ご利用環境(OS、ブラウザ)の対応バージョンについては、随時見直 されます。 最新の対応状況は、当金庫ホームページをご覧ください。

#### **NANDANDANDA ご注意 NANDANDANDAN**

企業内LANからインターネットをご利用になっている際に、個別 の設定(特定のアドレス制限)がなされている時には、ご利用いただ けない場合があります。

## スマートフォン(多機能携帯電話)でのご利用環境

iOS、Android 端末でご利用できます。 ご利用環境(OS、ブラウザ) の対応バージョンについては、 随時見直されます。 最新の状況は、 当 金庫ホームページでご確認ください。

### セキュリティについて

契約者IDと複数のパスワード、通信の暗号化および強制ログアウト機 能等によりセキュリティを強化しています。

#### ◆契約者ID

 ログインする際に入力していただくIDです。契約者IDは、お 客さまの申込手続きが終了しましたら、当金庫にお届けのご本人 さま住所宛に当金庫所定の方法で通知します。

◆ログインパスワード

契約者IDでログインする際に入力していただくパスワードで す。初回サービスご利用時に6~12桁の半角英数字(\*)による ログインパスワードをご登録のうえご利用ください。 \*数字と英字をそれぞれ1文字以上使用していただきます。

 英字は大文字・小文字を区別いたしますのでご注意ください。 \*パソコンからのご利用時、ログインパスワードの入力には、 ソフトウェアキーボードをご利用いただけます。

◆確認用パスワード お客さまが振込をする際や契約情報を変更する際に入力していた だくパスワードです。「お客様カード」の裏面に表示します。 \*パスワードの使用方法はア~クのうち指定された2箇所に該当 する数字2桁を入力する方式となります。(パスワードとして 指定される箇所は毎回変わります。)

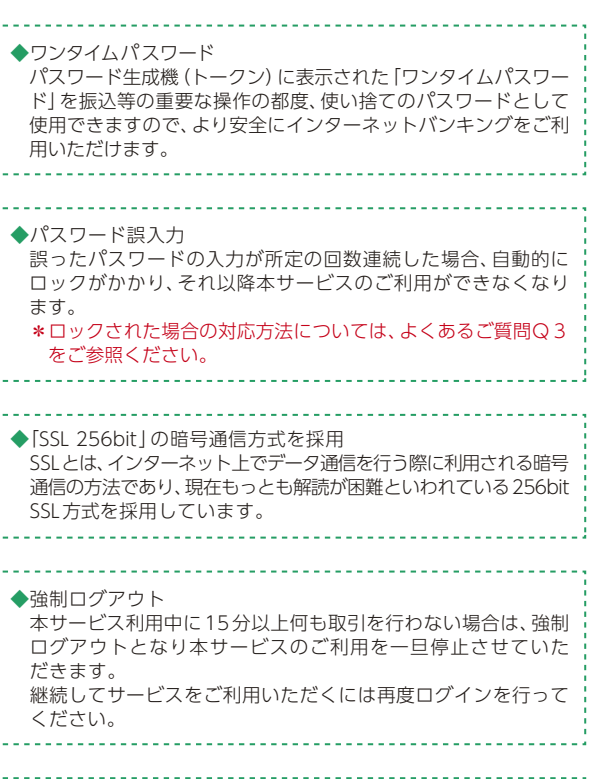

#### ◆セキュアメールの採用 Eメールに電子証明書を利用した電子署名を付与します。(セキュ アメールIDを導入。)メール送信元の実在性、および電子メール の内容が通信途中で改ざんされていないことの確認ができ、

フィッシング対策に有効です。

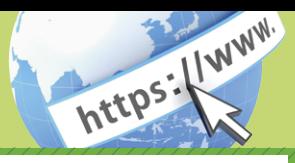

#### ご利用開始までの流れ 1 「お客様カード」をご用意ください。 ○○信用金庫 ①契約者ID(利用者番号) お客様カードに記載された ■お問い XXXXXXXXXXX お客さま固有の番号です。 ■契約者ID  $01234567890$   $(1)$ (3)登録完了 ②確認用パスワード ■確認用アイウエオカキク ②ア~クのそれぞれに対応した 01 23 45 67 89 01 23 45 2桁の数字です。 2 アクセス方法 (1)当金庫のホームページにアクセスします。 https://www.asahi-shinkin.co.jp/ (2)「朝日WEBダイレクト」を選択します。 (3)「ログインパスワード登録・変更」をクリックします。 <mark>3</mark> ログインパスワード登録 <mark>4</mark> ログイン (1)本人確認情報入力 (1)契約者ID /パスワード入力 ①「ログインパスワード登録」画面を開きます。 ・契約者IDを入力します。 ・利用登録用パスワードを入力します。 ※利用登録用パスワードとは、お届出いただいた「代表口座」の キャッシュカードの暗証番号(4桁の数字)です。  $_{\odot}$ ②「次へ」をクリックします。 ログインバスワードの登録  $\circled{2}$ ? この画面のヘルプ 本人確認 ログインパスワードの登録 登録の完了  $\circled{3}$ 本人確認情報の入力 ① (2)メイン画面表示 契約者ID (利用者番号) | ソフトウェアキーボード入力  $sumsum1C2D - E$  $|...|$  $(2)$ 一次へ (2)新しいログインパスワードの設定 ③新しいログインパスワードを設定してください。 新しいログインパスワード再入力を設定してください。 ④お客様カードの確認用パスワードを入力してください。 ⑤「登録」をクリックします。 ログインバスワード登録 ~12桁で必ず数字、英字それぞれ1文字以上使用してください。 ............ | ソフトウェアキーボード入力 新しいパスワード<br>(半角帯数字)  $\sqrt{3}$ **STRANGE WWW.http://www.** ............ | ソフトウェアキーボード入力 確認用パスワードスカ お客様カードの(1)、(2)に対応した数字を半角でそれぞれ入力してください。  $\mathbf{y}$   $\mathbf{y}$   $\mathbf{$  $(1)$  $(2)$  $(1)(2)(2)(3)$

#### ご注意

ログインパスワードは、パソコンとスマートフォン共通です。

 新しいログインパスワードの登録が完了しました。 ⑥「ログイン」をクリックします。

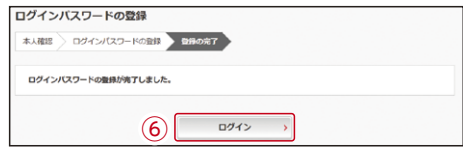

①契約者IDを入力します。

②新しく登録したログインパスワードを入力します。 ③「ログイン」をクリックします。

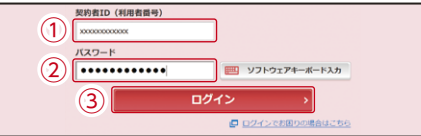

メイン画面より、各サービスがご利用いただけます。

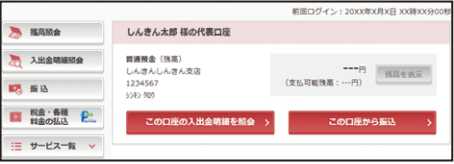

表示画面はサンプル画面のため、実際の画面とは異なります。

④

 $\overline{\cdots}$ 

⑤

登録

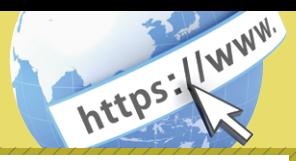

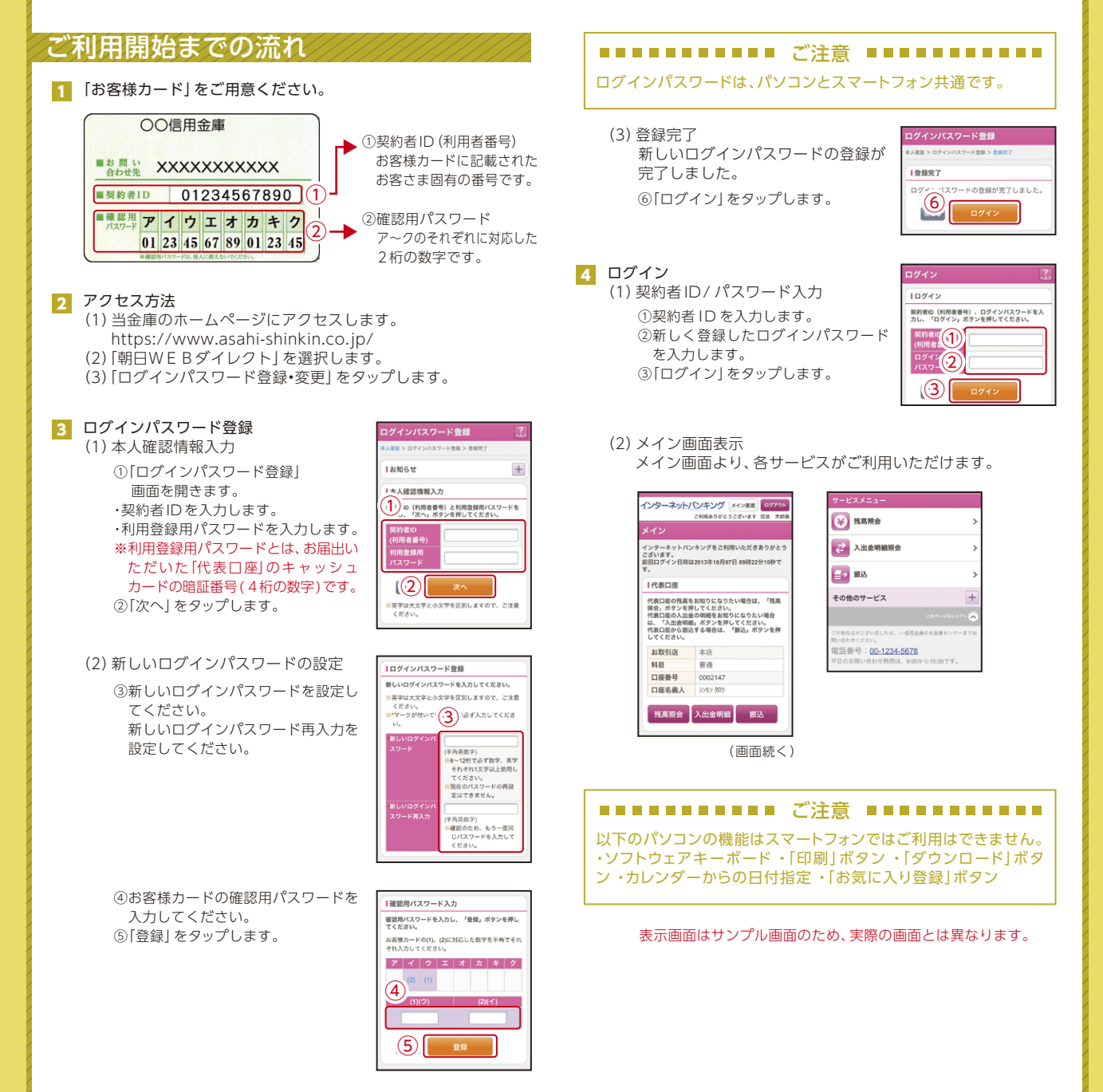

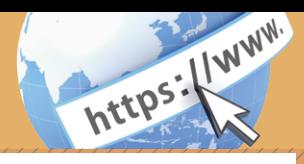

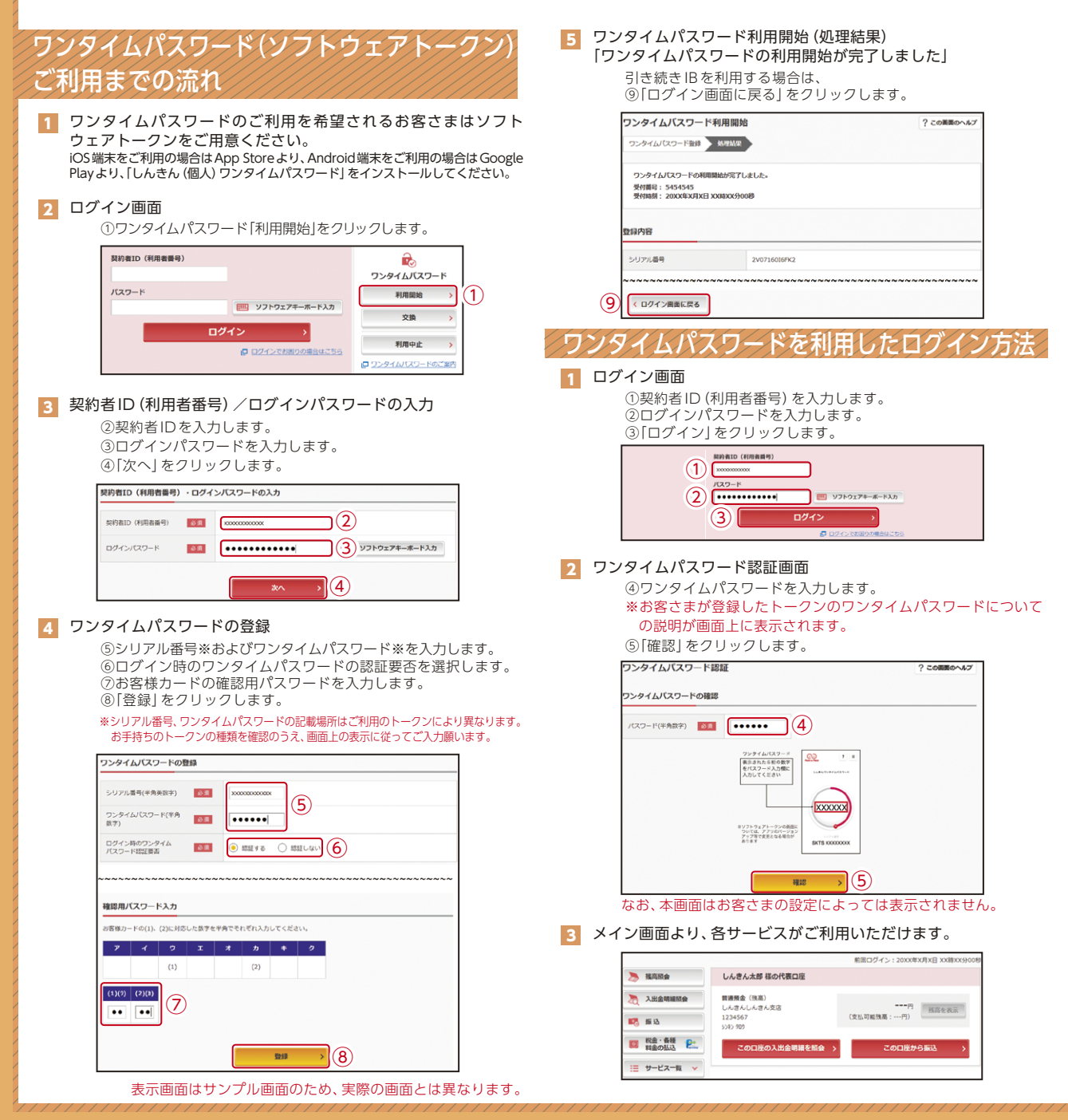

# 振込操作の流れ①

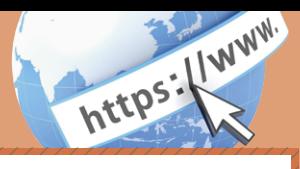

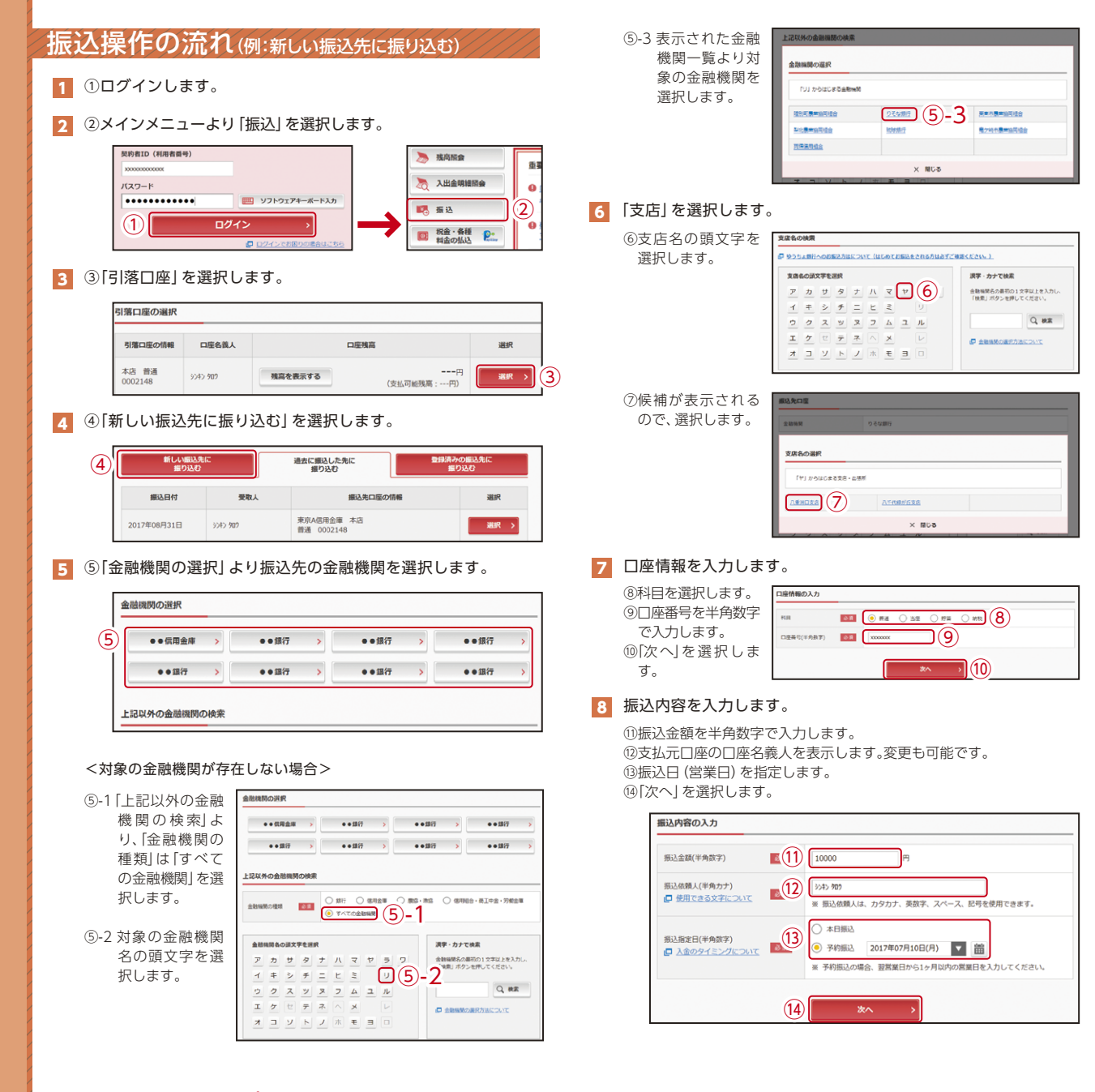

# 振込操作の流れ②

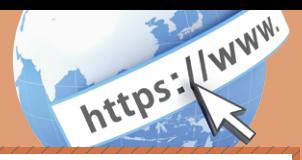

#### 9 入力内容を確認します。

⑮入力内容を確認のうえ、「パスワード入力へ」を選択します。

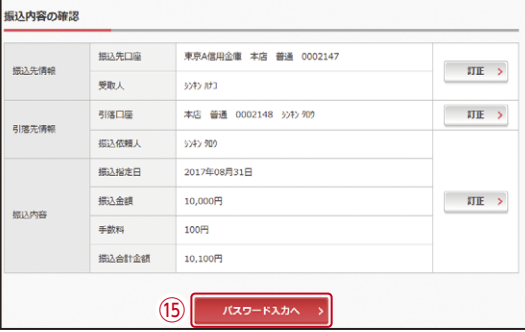

#### 10 振込内容を確認し、確認用パスワードを入力します。

⑯お客様カードの確認用パスワードの該当の数字を入力します。 ⑰「振込実行」をクリックします。

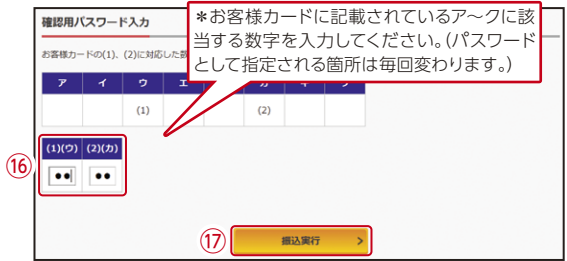

なお、ワンタイムパスワードを利用している場合、⑯はお客様カード の確認用パスワードに代わり、ワンタイムパスワード※を入力する 以下の画面が表示されます。

#### ※お客さまが登録したトークンのワンタイムパスワードについて の説明が画面上に表示されます。 (参考:画面表示例)

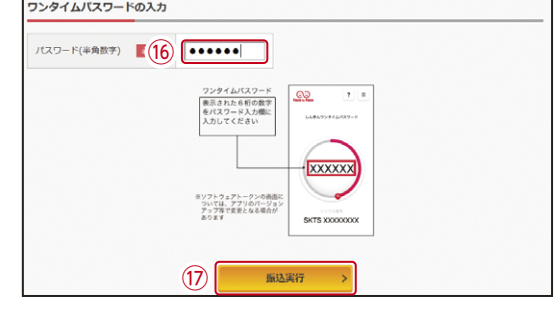

⑰「振込実行」をクリックします。

#### 11 振込手続きの実行

振込手続きが完了しました。

「今回の振込先を登録」ボタンを選択すると、次回から「登録口座」 として使用できます。

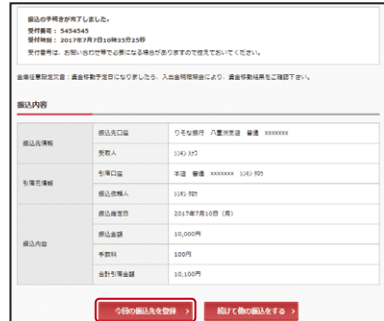

表示画面はサンプル画面のため、実際の画面とは異なります。

# 定期預入操作の流れ

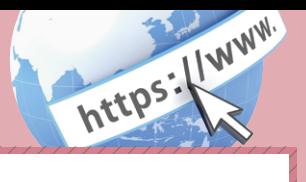

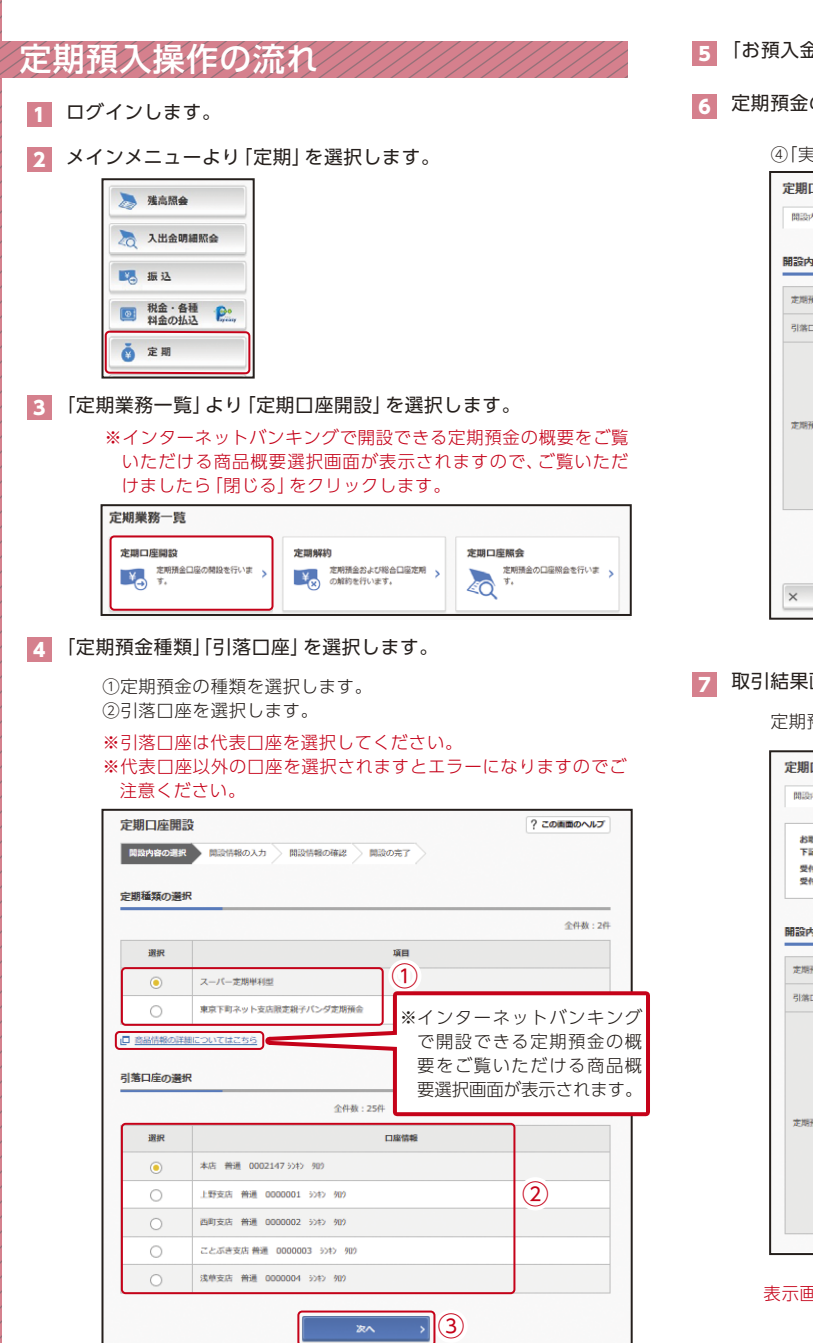

- 5 「お預入金額」「契約期間」を入力します。
- の内容を確認し、実行します。

④「実行」をクリックします。

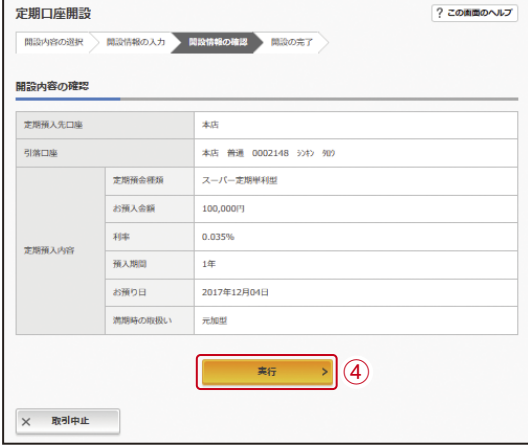

### 画面

定期預金の開設(預入)取引が完了しました。

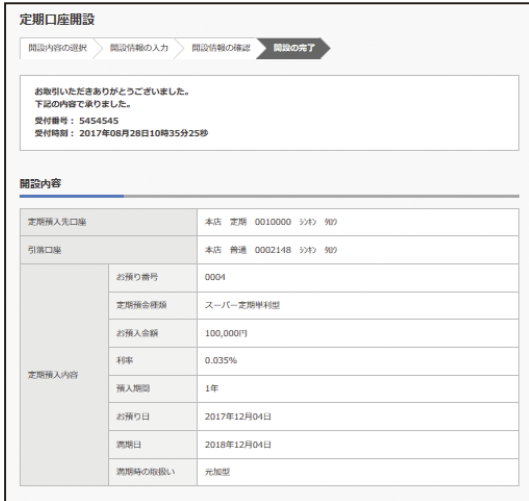

#### 表示画面はサンプル画面のため、実際の画面とは異なります。

## よくあるご質問/ ご注意事項

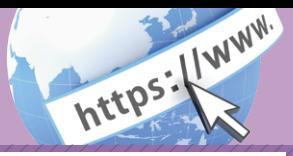

## よくあるご質問 ご注意事項

「契約者ID」「利用登録用パスワード」「ログインパスワード」 「確認用パスワード」「ワンタイムパスワード」は、どのような 場面で使うのですか?  $Q.1$ ご利用場面毎の使用ID・パスワードは次の通りです。なお、 「利用登録用パスワード」は、初回ログインを行う事前作業と して正式な「ログインパスワード」を登録する際や、ログイン パスワードの変更・ロック解除時にご利用いただきます。 初回ログイン以降は登録した「ログインパスワード」をご利 用いただきます。 「契約者ID」「ログインパスワード」: ログイン時 「確認用パスワード」:振込、振込予約取消、利用限度額変更等 「ワンタイムパスワード」:ログイン時※、振込、振込予約取消、 利用限度額変更等 ※ログイン時については、利用者の設定によっては不要です。 A.1 規定の回数を超え、連続で入力を間違えてしまったため、パス | Q.3|| 規定の回数を超え、運続で入力を間違えてしまったため、バス<br>| Q.3|| ワードがロックされてしまいました。どうすればいいのですか? 「ログインパスワード」:「ログインパスワード登録」画面にロ グインしていただき、お客さま自身が新しいログインパス ワードを設定することにより、再度取引が可能になります。 「確認用パスワード」「ワンタイムパスワード」 :当金庫所定の 手続きが必要です。詳細につきましては、お問い合わせ先ま でご連絡ください。  $A.3$ 「お客様カード」を紛失してしまったら、どうすればいいので  $\begin{array}{|c|c|}\n\hline\n\text{Q.4} & \text{J5} & \text{J5} \\
\hline\n\text{J5} & \text{J5} & \text{J5}\n\end{array}$ A.4 すみやかに当金庫までご連絡ください。 Q.2 パスワードを変更したいのですが? 「ログインパスワード登録」画面にログインしていただき、 「新しいログインパスワード」および「新しいログインパス ワード再入力」欄にお客さま任意のログインパスワードを入 力してください。 お客様カードの「確認用パスワード」は、変更・再発行等できません。  $A.2$ 

## Memo

### お客様カード、各パスワードの管理について

お客様カードおよびお申込用紙(お客さま控)は、通帳、印鑑および キャッシュカードと同様に非常に大切なものです。

- 以下の点にご注意のうえ、お客さまご自身で厳重に管理してください。
- ■お客様カードおよびお申込用紙(お客さま控)は、他人の目に容易に触 れるところに放置しないでください。
- ■各パスワードは、他人には絶対に教えないでください。
- ※当金庫職員が、お客さまにパスワードを確認させていただくことは ありません。
- ■「ログインパスワード」は、定期的に変更していただくことをお奨め します。
- ■契約者IDや各パスワードが他人に知られたと思う場合は、「IB取引 中止操作」またはすみやかに当金庫までご連絡ください。
- ■ログイン時に、不正な入力画面(ポップアップ画面)を表示させ、パ スワード情報を入力させようとするウィルスが発生しています。 IBシステムが、「確認用パスワード」を3箇所以上同時に入力要求す ることはありませんので、絶対に入力しないでください。
- ■IBシステムがパスワード等の重要情報のコピーをアップロード要求 することはありませんので、絶対にアップロードしないでください。

### セキュリティに注意してください

マルウェア、ウィルス、フィッシング詐欺等により、お客さまから暗証番号 (パスワード)などを不正に取得し、お客さまに成りすまして、お客さまの口 座から不正に預金を引き出す(振込む)被害が発生しております。 本サービスをより安全にご利用いただくために、以下の点にご注意のうえ、 本サービスをご利用いただきますようお願いいたします。

#### ■ウィルス対策ソフト等は最新の状態に保つ

ウィルス対策ソフト「Rapport(ラポート)」等 を導入し、パターン ファイル、ブラウザ・OSのセキュリティパッチの更新をこまめに行い、 パソコンやスマートフォンのセキュリティ水準を最新の状態に保って ください。更新を自動的に行ってくれる機能も提供されていますので、 有効にご活用ください。

#### ■不審な電子メールの開封、不審なソフトのダウンロード、不審なリンク のクリックは行わない

 コンピュータウィルスやスパイウェアは、電子メール開封時やフ リーソフト等のダウンロード、不審なホームページを開いたときな どに、気付かれないままパソコンやスマートフォンに入り込む可能 性があります。心当たりのない電子メールの開封や不審なフリーソ フト等のダウンロードには十分ご注意ください。また、ウィルス等に 感染した疑いのある場合は、すぐにセキュリティ対策ソフトなどで ウィルスチェックを行ってください。

#### ■金融機関を装った不審なCD-ROMに注意する

 金融機関を装ったCD‐ROMをインストールしたところ、身に覚え のない振込みがなされるという事件が発生しています。 万一、不審なCD‐ROMが当金庫名で送付されてきた場合には、パソ コンに挿入せずに、当金庫までご連絡ください。

#### ■重要な情報をPC、スマートフォン等内に保存しない

パスワード等の重要情報は、絶対にPCおよびスマートフォン内に 保存しないでください。コンピュータウィルスやスパイウェアに よってそれらが流出した場合、深刻な被害に遭うおそれがあります。 同様に、ネットワーク上のサービス(例:クラウドサーバー)等にこ れらの重要情報を保存することもやめてください。